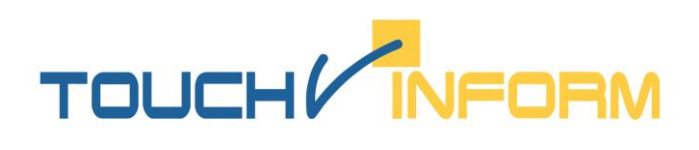

Software product family «**TouchInform**» ©

## Activation manual for

software product family «**TouchInform**» ©

Version 2.0.1.534 Last modified on: 05.12.2014

Moscow, 2012-2014 "Touch Systems" ltd.

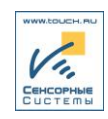

The software **TouchInform** is protected by patent law and the application code is protected against unauthorized copying. Player has limitations as far as the period of program continuous running is concerned; and its main screen displays a message that this version is a Demo. The abovementioned limitations will be eliminated after the program activation - after acquiring the software license key. The activation procedure of Player is described below.

- 1. Please install all the components and the application itself.
- 2. Start the license requestor **C:\TouchInform\TSRuntime\TSKeyAsst.exe** (the application location directory may be changed, if it was selected during the installation process).

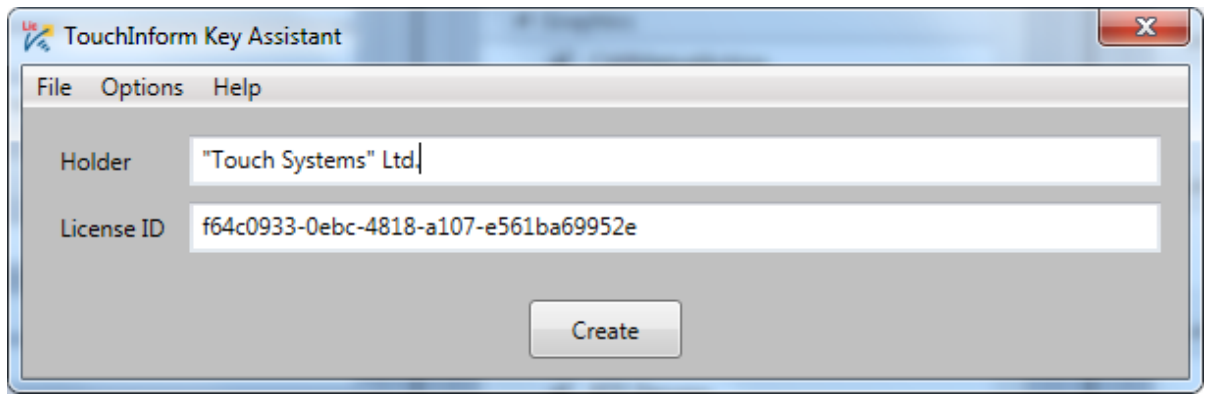

- 3. Please fill in the mandatory field **Rightsholder** name of the company that acquired the rights for the TouchInform software use.
- 4. Please fill in the mandatory field **License Identification Code**, which will be provided by your Retailer. Otherwise please contact the Software Producer (e-mail is provided in paragraph 6)
- 5. Press the button <**Create**>. After generating a request, the application will ask the location to save the request file.

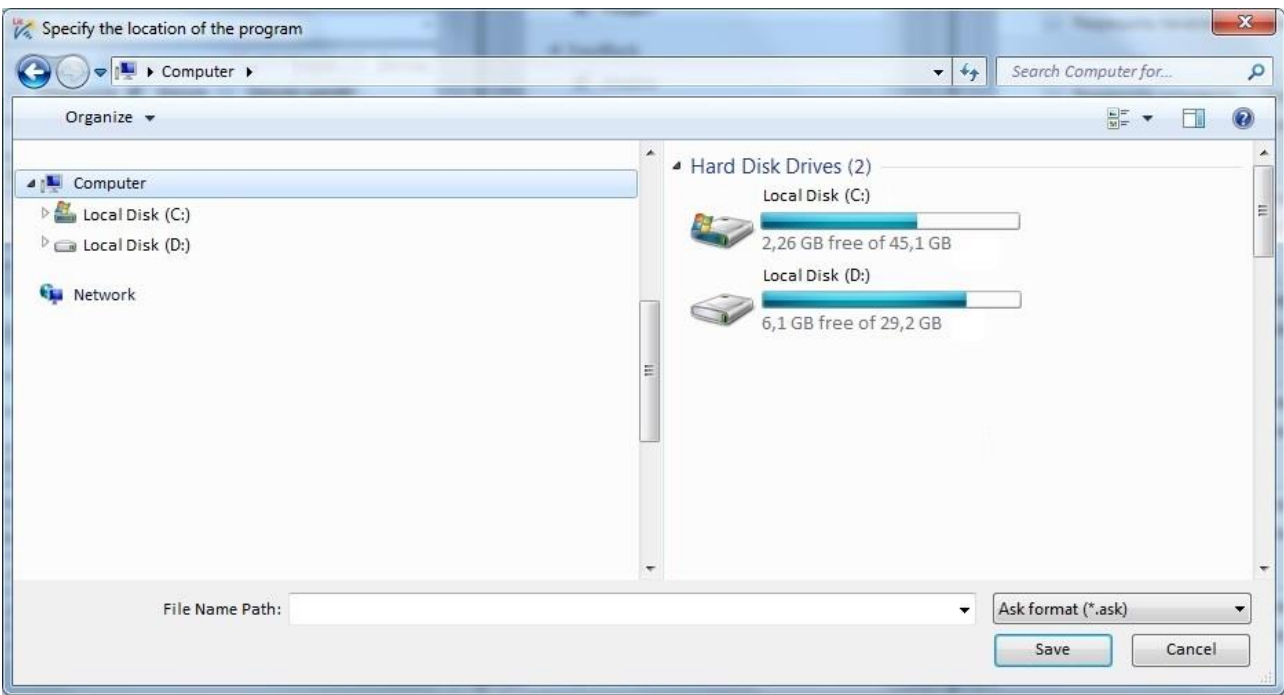

- 6. Submit a license activation request filling the Subject field "TouchInform Activation" and e-mail us at [software.support@touch.ru.](mailto:software.support@touch.ru) In text of the message please specify name of the company, the rights for the **product end-use** will be transferred to.
- 7. Please wait and you will get the file with the following extension: **.licensekey**.
- 8. Copy the file you received to the directory **C:\TouchInform\TSRuntime\** (the location directory may be changed, if it was selected during the installation process)
- 9. Now you should launch Player and make sure there is no mark "Demo version" on the screen.
- 10. Then check the name of company that acquired the rights for the software use in the main application window in the information about the program, clicking on the clock.
- 11. The license file contains information about the system modules available for display in Player. If some of the modules aren't available to you, please contact your Retailer.
- 12. Thank you. The program is ready for continuous running.